# <span id="page-0-0"></span>**OEET Expert Approval**

- [1. Login to OEET Assessment and access List of assessment](#page-1-0)
- [2. Click the "Assess" button](#page-2-0)
- [3. The assessment screen in approval mode](#page-2-1)
- [4. Check the consolidation information](#page-3-0)
- [5. Click "Approval" in section navigation](#page-3-1)
- [6. Check the "I agree and approve the consolidation" box and Save](#page-4-0)
- [7. Navigate back to the Project List](#page-4-1)

Approval of the consolidation assessment is a new procedure where all experts taking part in the assessment of a project/report have to give their approval of the consolidation version of the assessment. It means that all the experts who assessed a project/report are obliged to approve the consolidated assessment before it can be submitted.

**The approval of the consolidation assessment has to be done by all experts taking part in the assessment of a project/report.** 

The approval phase starts once the consolidation for a project was submitted by the consolidator.

⋒ **Important**

This process is not applicable for old assessment rounds (before 09/2018), automatic submission and/or assessments with only one expert.

# **Steps**

#### <span id="page-1-0"></span>**1. Login to OEET Assessment and access List of assessment**

#### **1.1. Click the "Assessment List" button**

After logon to OEET, the programme list opens, displaying the programme(s) and action(s) the expert is engaged to work on.

Click the **Assessment List** button next to the specific programme to open the list of assessments.

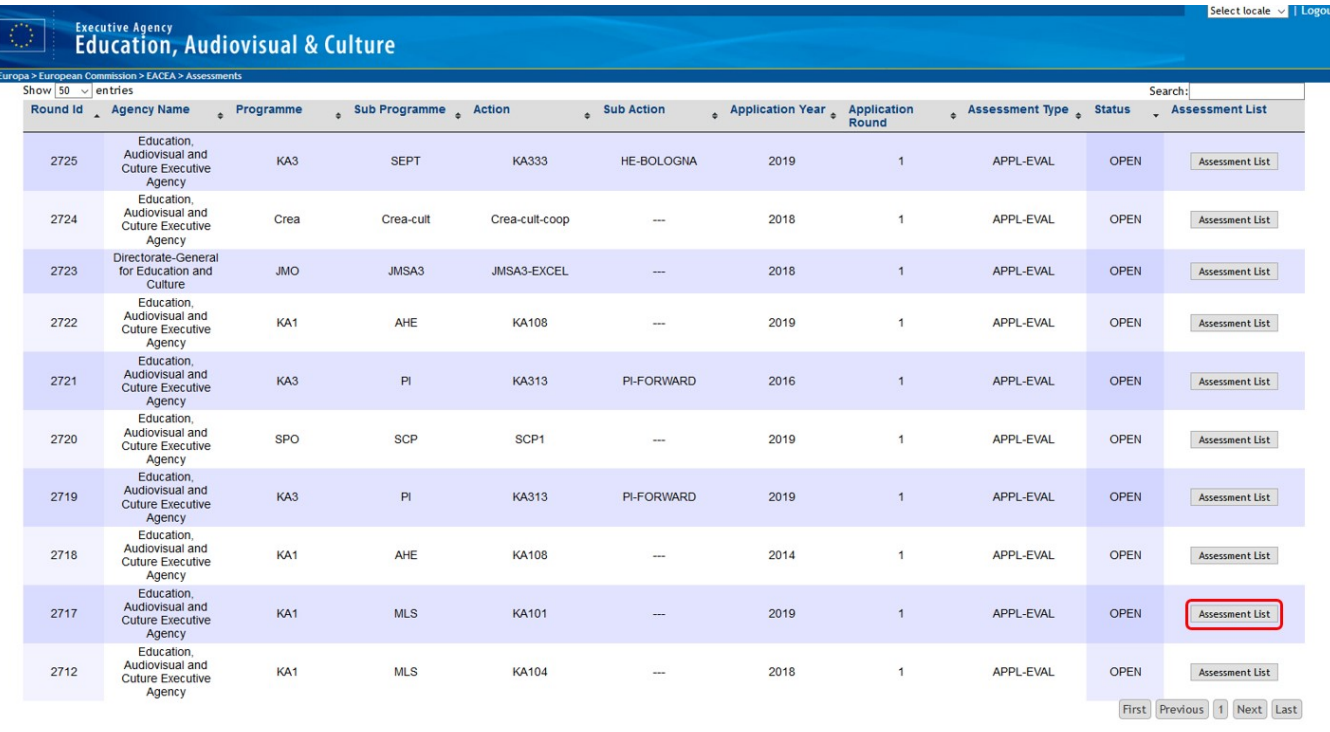

#### <span id="page-2-0"></span>**2. Click the "Assess" button**

The assessment list opens. In the list of assessments allocated, projects requiring approval bear the **Approval** label in the column type and are **highlighted in green**.

To start the approval, click the **Assess** button.

Note: Should the project in the list be highlighted in yellow, the approval process cannot start. The consolidator did not yet lock the consolidation for approval, meaning consolidation is ongoing.

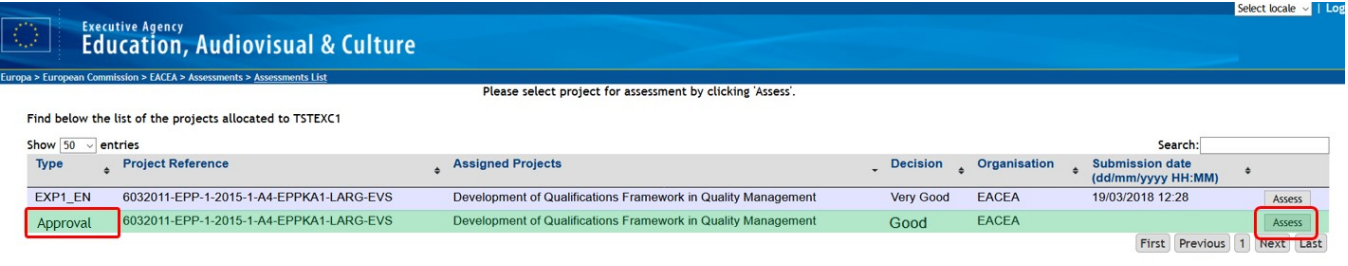

#### <span id="page-2-1"></span>**3. The assessment screen in approval mode**

The project screen opens in the **General** section. Any comments, the scoring and other details from the consolidation will be visible.

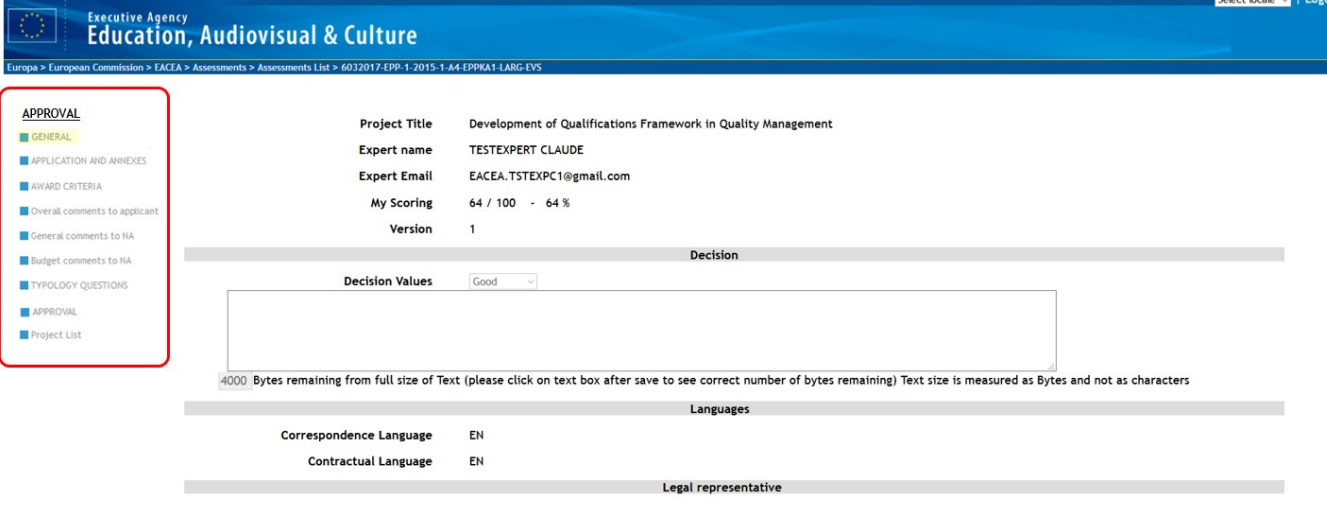

#### <span id="page-3-0"></span>**4. Check the consolidation information**

Navigate through the sections of the project to view the consolidation information. The recommended order is:

- 1. Application and Annexes
- 2. Typology Questions
- 3. Award Criteria
- 4. Expert Comments: Overall comments to applicant, General comments to NA and Budget comments to NA (where present)
- 5. Recommendations (if present)
- 6. General section for completion of the Decision fields (where present)
- 7. **Approval**

### **Take note**

The menu content, its order and the section labels vary according to the programme / action that is under assessment.

#### <span id="page-3-1"></span>**5. Click "Approval" in section navigation**

After checking all information click on **Approval** in the section navigation.

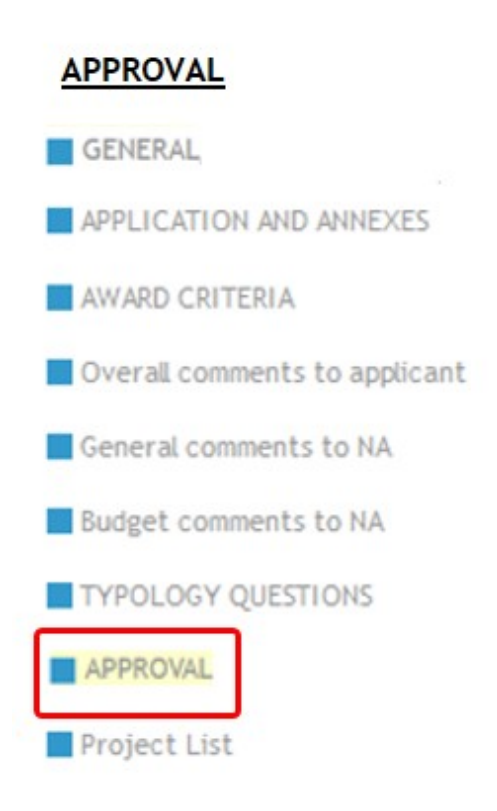

#### <span id="page-4-0"></span>**6. Check the "I agree and approve the consolidation" box and Save**

The **Approve Consolidation** screen opens. In the displayed table **check the box** to declare the approval of the consolidation. A confirmation pop up displays. Click **OK** to confirm the selection.

Click the **Save** button under the table to ensure all data is saved. The approval process is now completed.

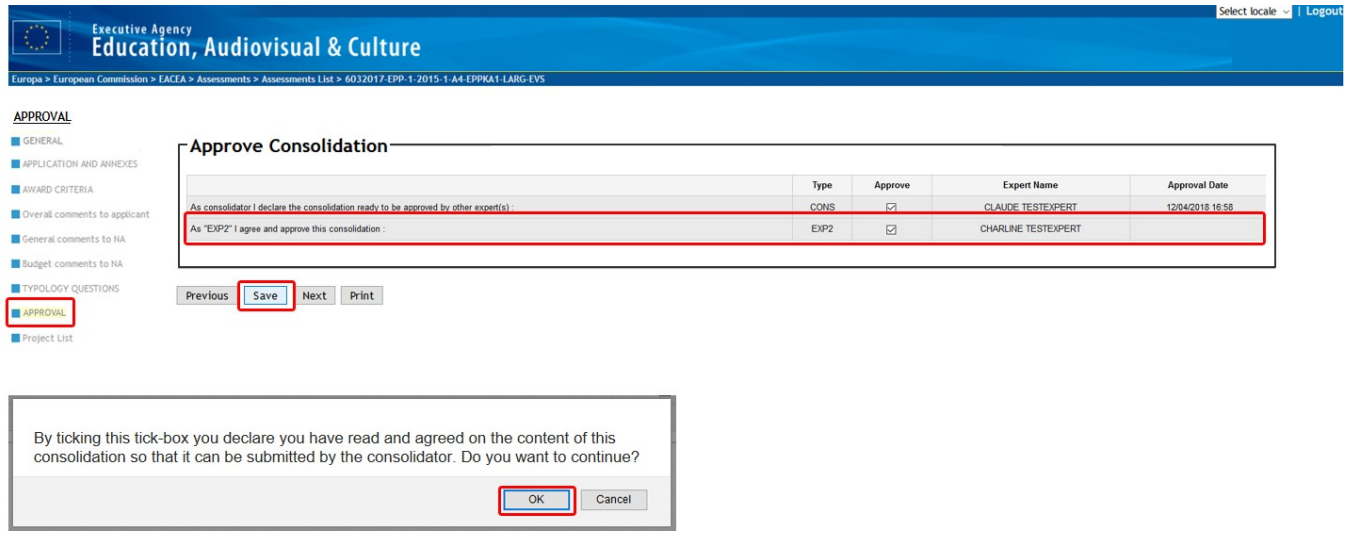

## <span id="page-4-1"></span>**7. Navigate back to the Project List**

Click **Project List** in the section navigation. You will notice that the project is no longer highlighted in green. The submission date column is still empty.

Only after the submission of the [consolidation](https://wikis.ec.europa.eu/display/NAITDOC/OEET+Expert+Consolidation) by the consolidator the submission date is updated in the list view.

# Related articles

- [OEET Expert Account Validation and Logon](https://wikis.ec.europa.eu/display/NAITDOC/OEET+Expert+Account+Validation+and+Logon)
- [OEET Expert Approval](#page-0-0)
- [OEET Expert Assessment](https://wikis.ec.europa.eu/display/NAITDOC/OEET+Expert+Assessment)
- [OEET Expert Consolidation](https://wikis.ec.europa.eu/display/NAITDOC/OEET+Expert+Consolidation)
- [OEET Expert Editing](https://wikis.ec.europa.eu/display/NAITDOC/OEET+Expert+Editing)
- [OEET Expert Guide 2014 to 2020](https://wikis.ec.europa.eu/display/NAITDOC/OEET+Expert+Guide+2014+to+2020)
- [OEET Expert Menu and Navigation](https://wikis.ec.europa.eu/display/NAITDOC/OEET+Expert+Menu+and+Navigation)